AiM Infotech

## MoTec M4 and M48 ECUs

#### Release 1.02

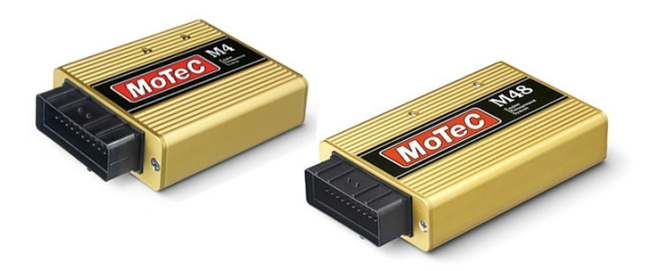

ECU

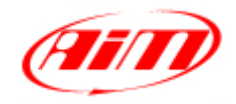

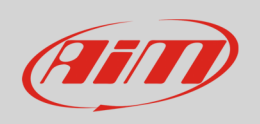

This tutorial explains how to connect MoTec ECUs to AiM devices.

## 1 Supported models

MoTec supported models are:

- M4
- M48

#### 2 Software check (M48 only) and configuration

Before connecting MoTec M48 ECU to AiM devices check its settings using MoTec "ECU Menu" V6.20 software. This can be downloaded from MoTec website. Connecting the ECU to PC serial port two cases can occur:

- MoTec software detects an older version in the ECU and an updating is needed; in this case address to your MoTec dealer for a software upgrade unit; upgrading is automatically made by the software selecting the corresponding voice;
- MoTec software detects the ECU software version is ok and nothing is needed.

 $\boxed{\phantom{1}}$ 

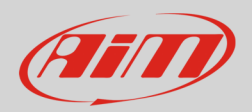

## 2.1 Software configuration

MoTec ECU needs to be configured via software "ECU Menu" 6.20 version to correctly communicate with AiM devices. Follow these steps.

**33** MoTeC ECU Menu

- Run "ECU Menu"
- Select "M4" and press "Enter"

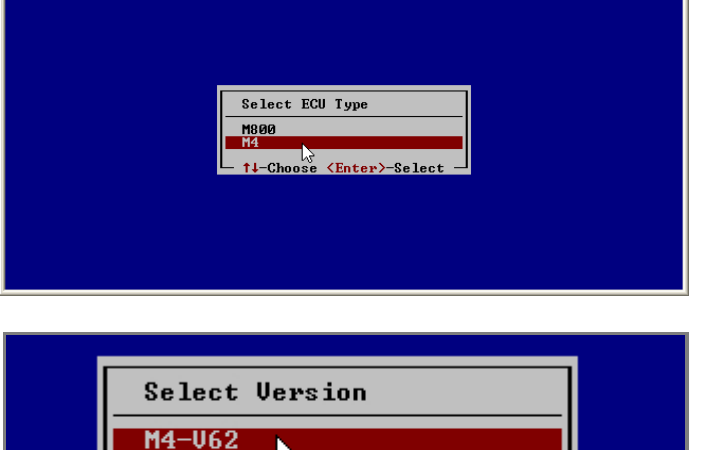

Choose <Enter>-Select

• Press "Enter"

- Select "M4 ECU Calibration/Setup and Diagnostics";
- Press "Enter"

- Select "Adjust"
- Press "Enter"

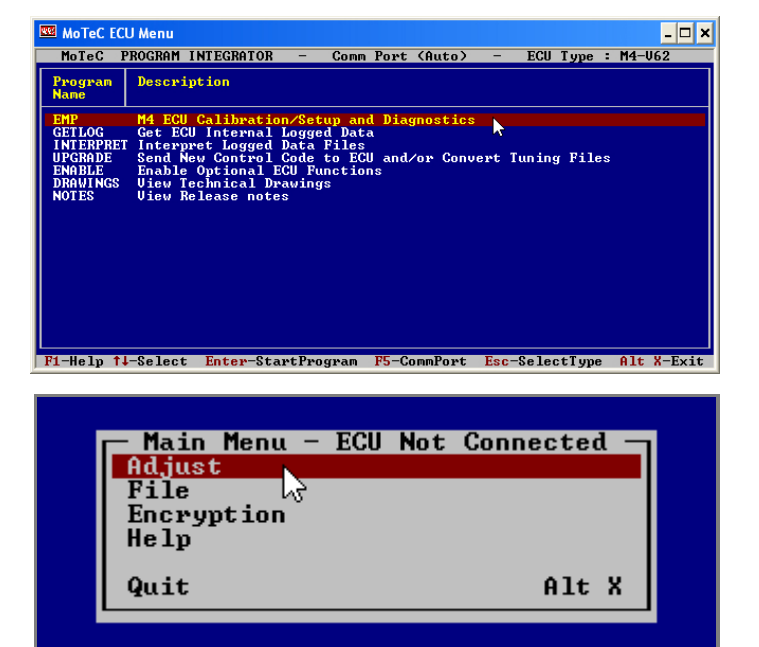

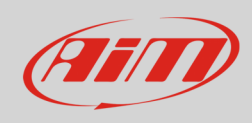

- Select "MoTec advanced tuning"
- Press "Enter"

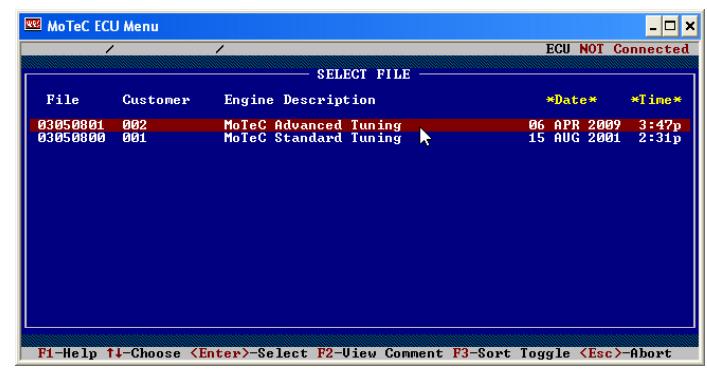

- Select "General Setup"
- Press "Enter"

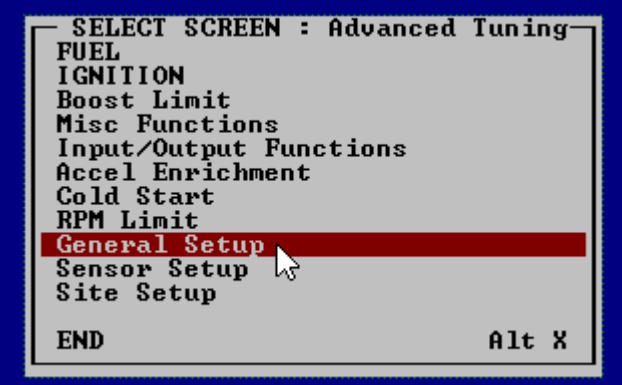

- Select "Miscellaneous Setup 2"
- Press "Enter"

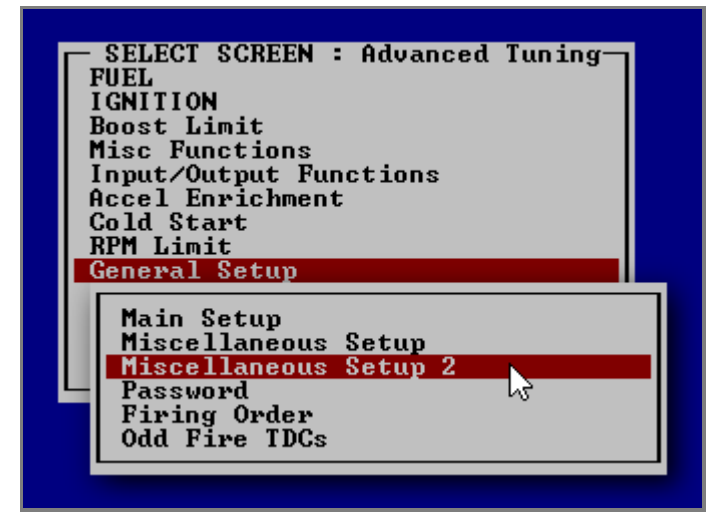

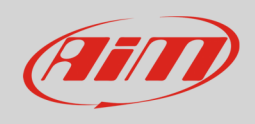

- "Telemetry Baud Rate" and "Telemetry Data Set" need to be set;
- Select the correct row and start writing;

• To set Baud Rate "9600" type: "**9601**"

• Setting windows appear;

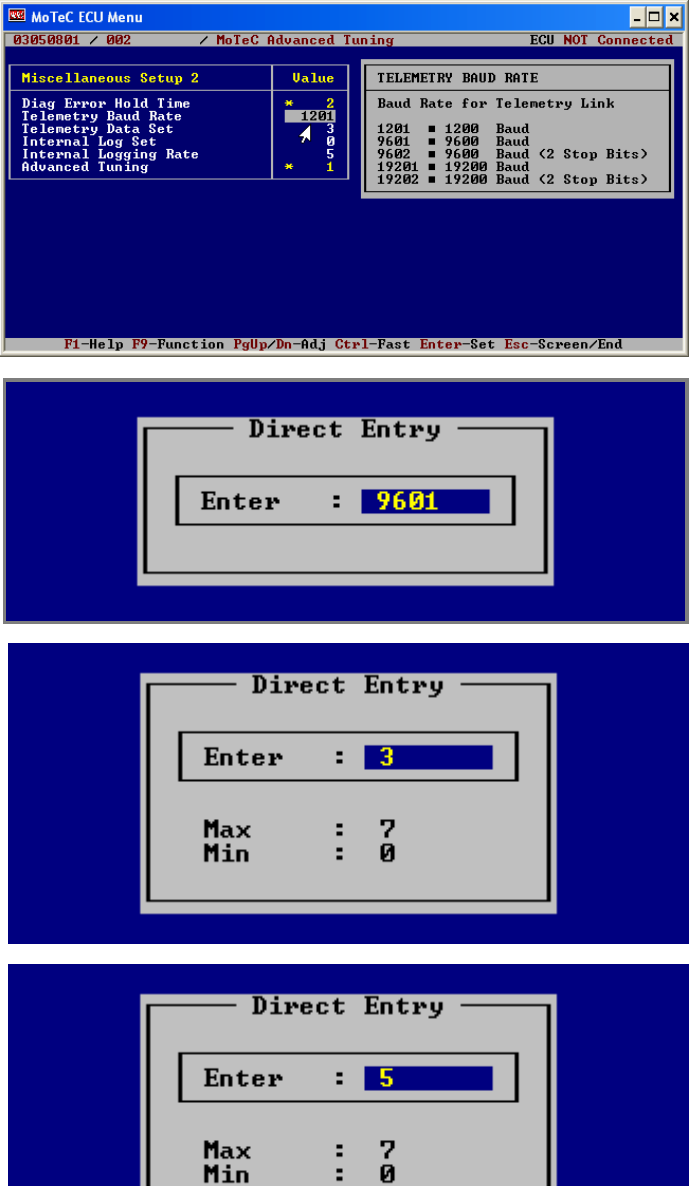

• Type "**3**" to use Data Set 3

• Type "**5**" to use Data Set 5

• Switch to Data Set

• To set Baud Rate at "19200"; type: "**19201**"

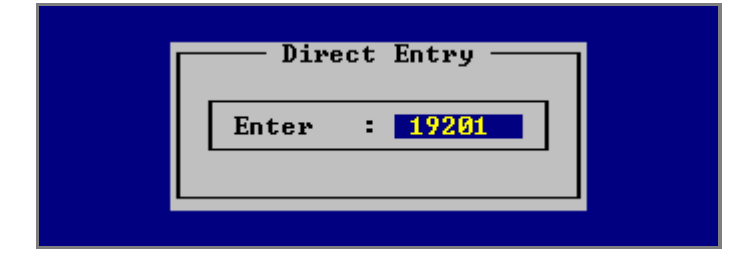

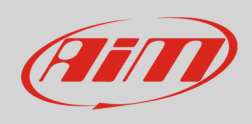

- Switch to Data Set
- Type "**5**" to use Data Set 5;
- **please note**: Data Set 3 with Baud Rate 19200 protocol is not supported by AiM devices.

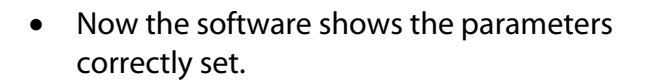

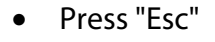

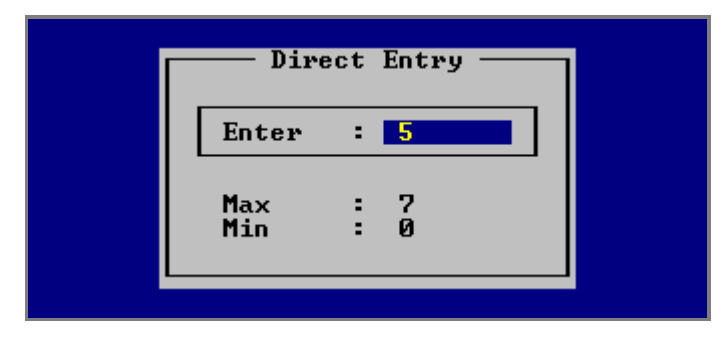

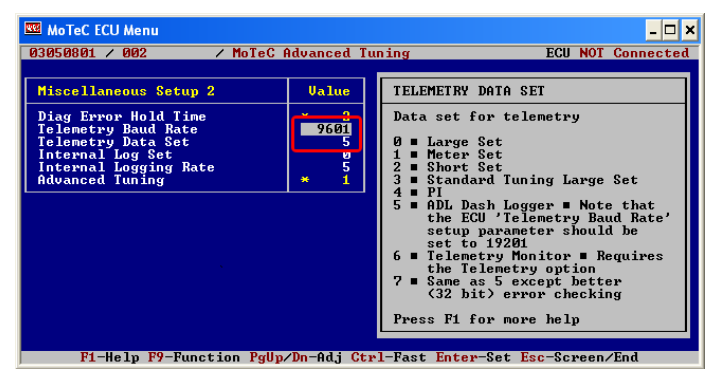

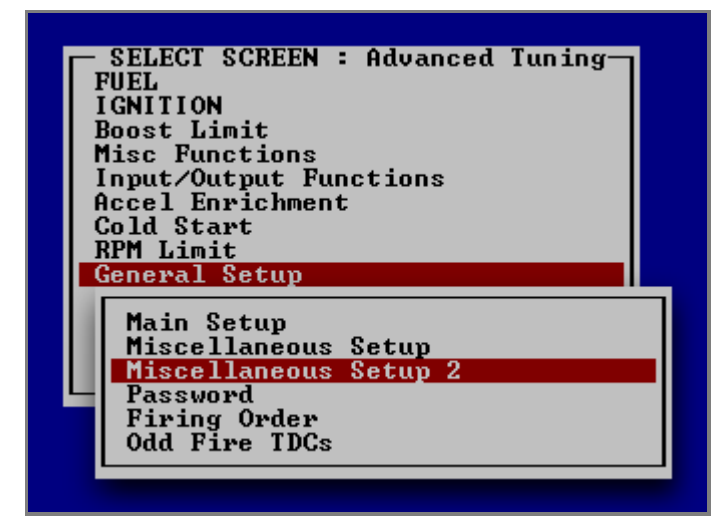

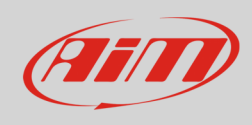

- Select "End" and press "Enter" or press "Alt+X"
- SELECT SCREEN : Advanced Tuning-FUEL<br>IGNITION **Boost Limit<br>Misc Functions** Misc Functions<br>Input/Output Functions<br>Accel Enrichment<br>Cold Start<br>RPM Limit<br>General Setup<br>Sensor Setup<br>Site Setup **END** Alt X k.

- Select "Save to New File"
- Press "Enter"

CHOOSE = Save ECU Data Note II is best to save to a NEW FILE<br>to ensure that there is a file<br>that matches the ECU data Save to New File<br>Save to Current File

- "File Comments " window appears
- Fill it in as you wish
- Press "Esc"
- The configuration is saved and the ECU is restarted.

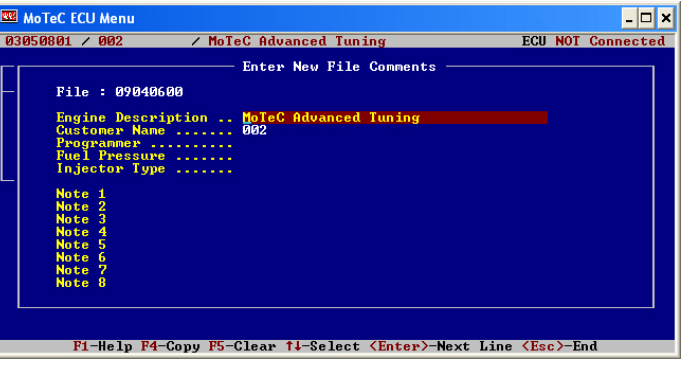

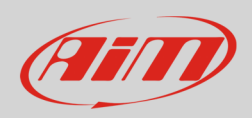

### 3 Wiring connection

MoTec M4 and M48 ECUs feature a serial communication protocol. Using DB9 harness connector you can connect the ECU to AiM devices.

# 3.1 MoTec M4 wiring connection

Here below you see connection scheme and connection table of MoTec M4.

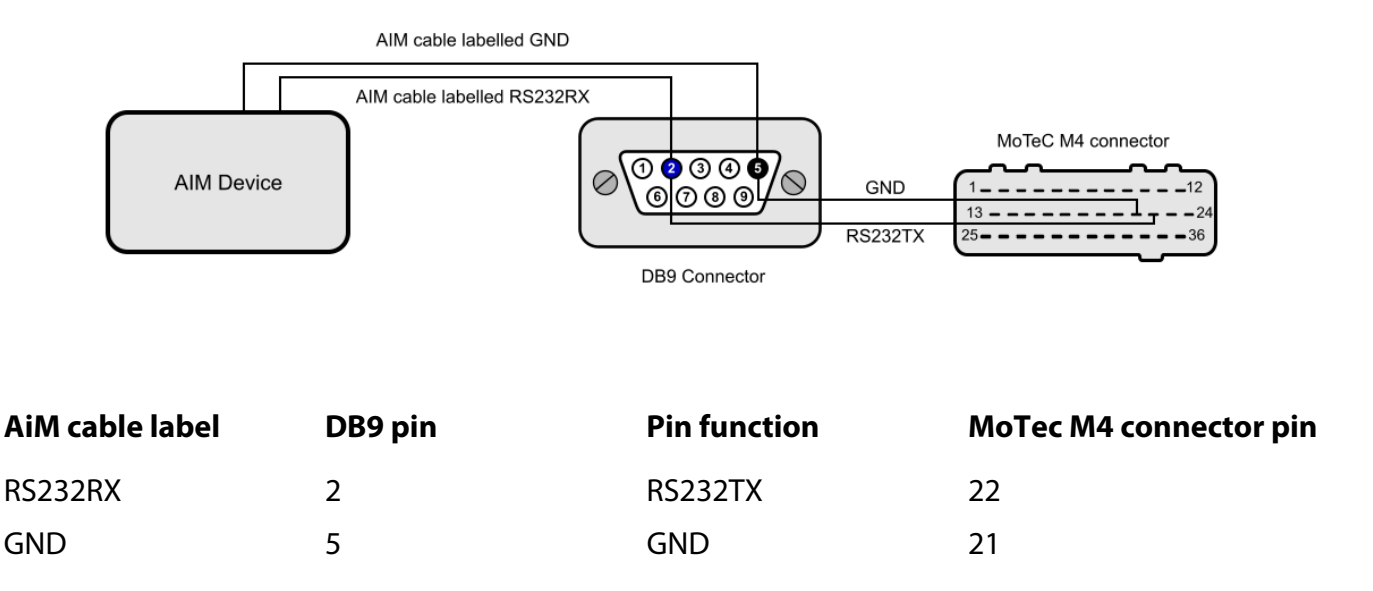

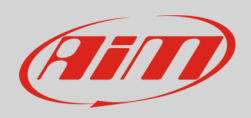

## 3.2 MoTec M48 wiring connection

Here below you see connection scheme and connection table of MoTec M48.

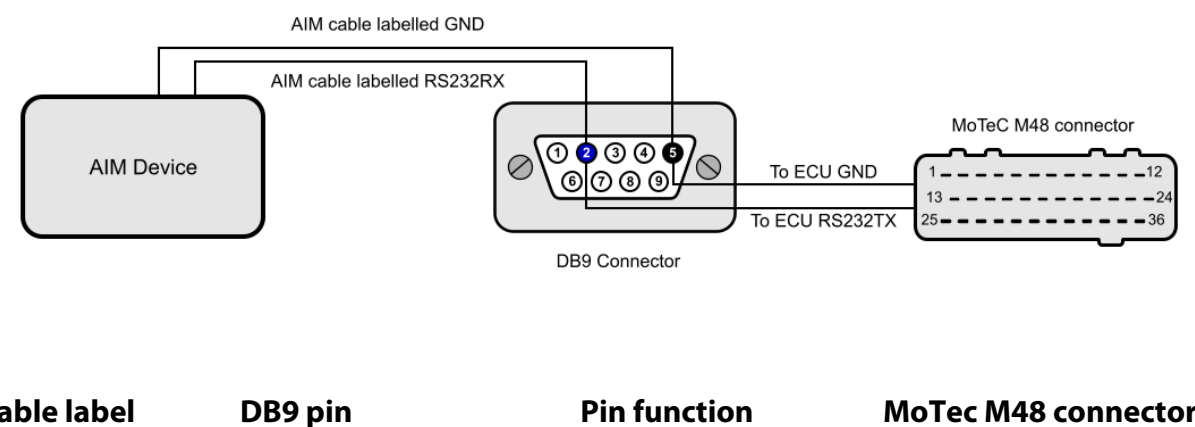

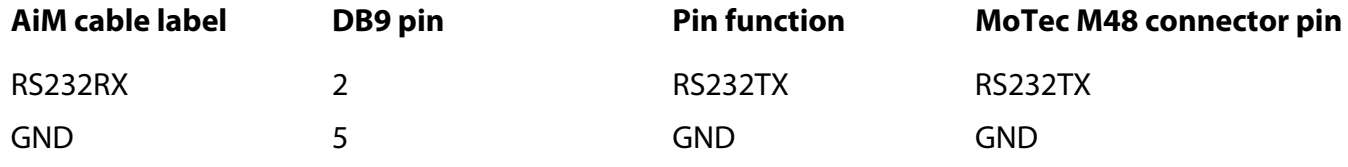

### 4 AiM device configuration

Before connecting the ECU to AiM device set this up using AiM Race Studio software. The parameters to select in the device configuration are:

- ECU manufacturer "MoTec"
- ECU Model
	- o "M4-M48-Data3" to use Baud Rate 9600 and Data Set3
	- o "M4-M48-Data5" to use Baud Rate 9600 and Data Set5;
	- o "M4-M48-Data5-19200" to use Baud Rate 19200 and Data Set5

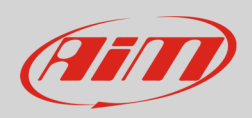

### 5 Available channels

Channels received by AiM loggers connected to MoTec M4 and M48 ECUs changes according to the selected protocol.

# 5.1 "MoTec" "M4-M48-Data3" protocol

Channels received by AiM loggers connected to "MoTec" "M4-M48-Data3" are:

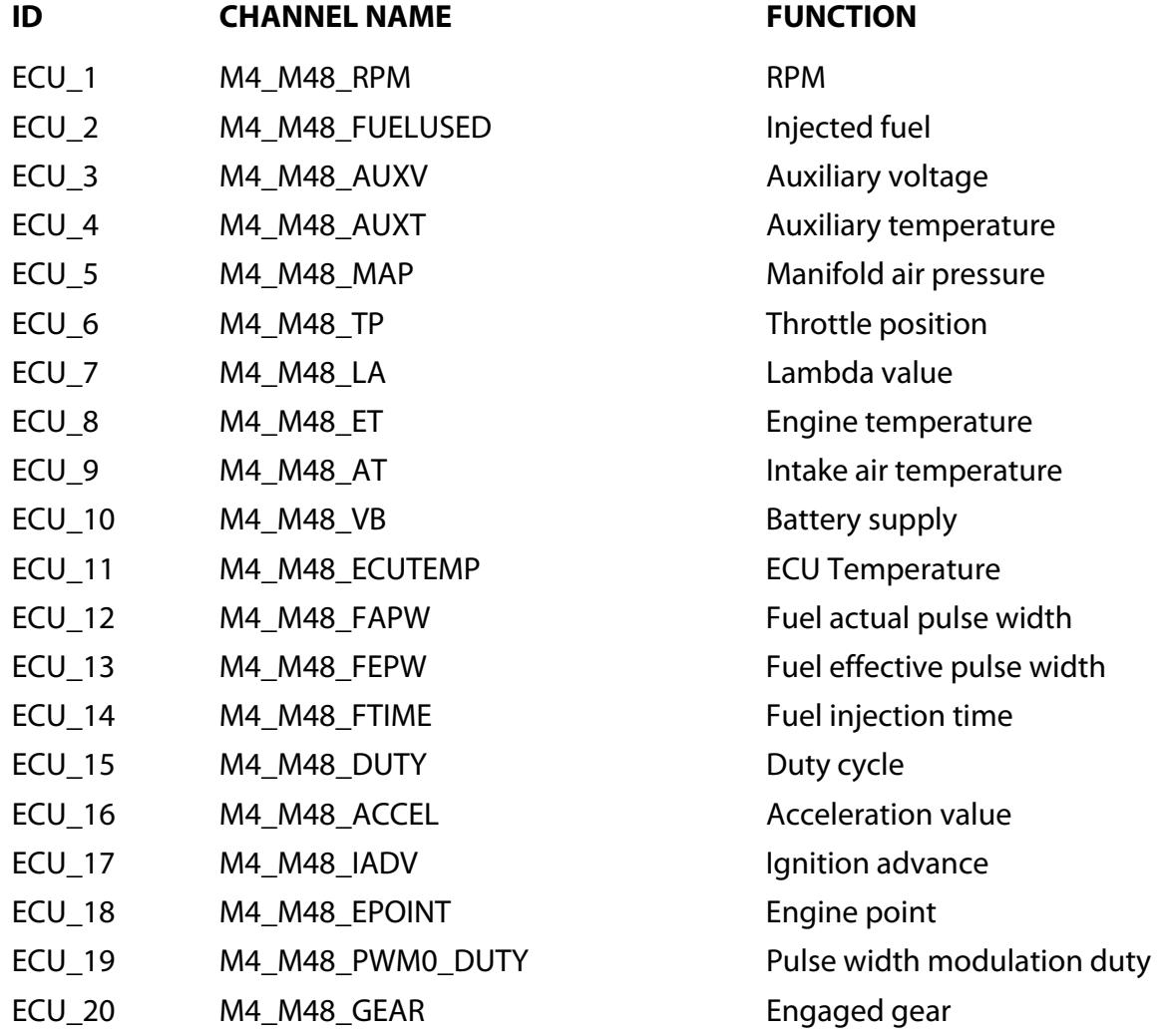

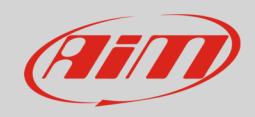

## 5.2 "MoTec" "M4-M48-Data5" protocol

Channels received by AiM loggers connected to "MoTec" "M4-M48-Data5" are:

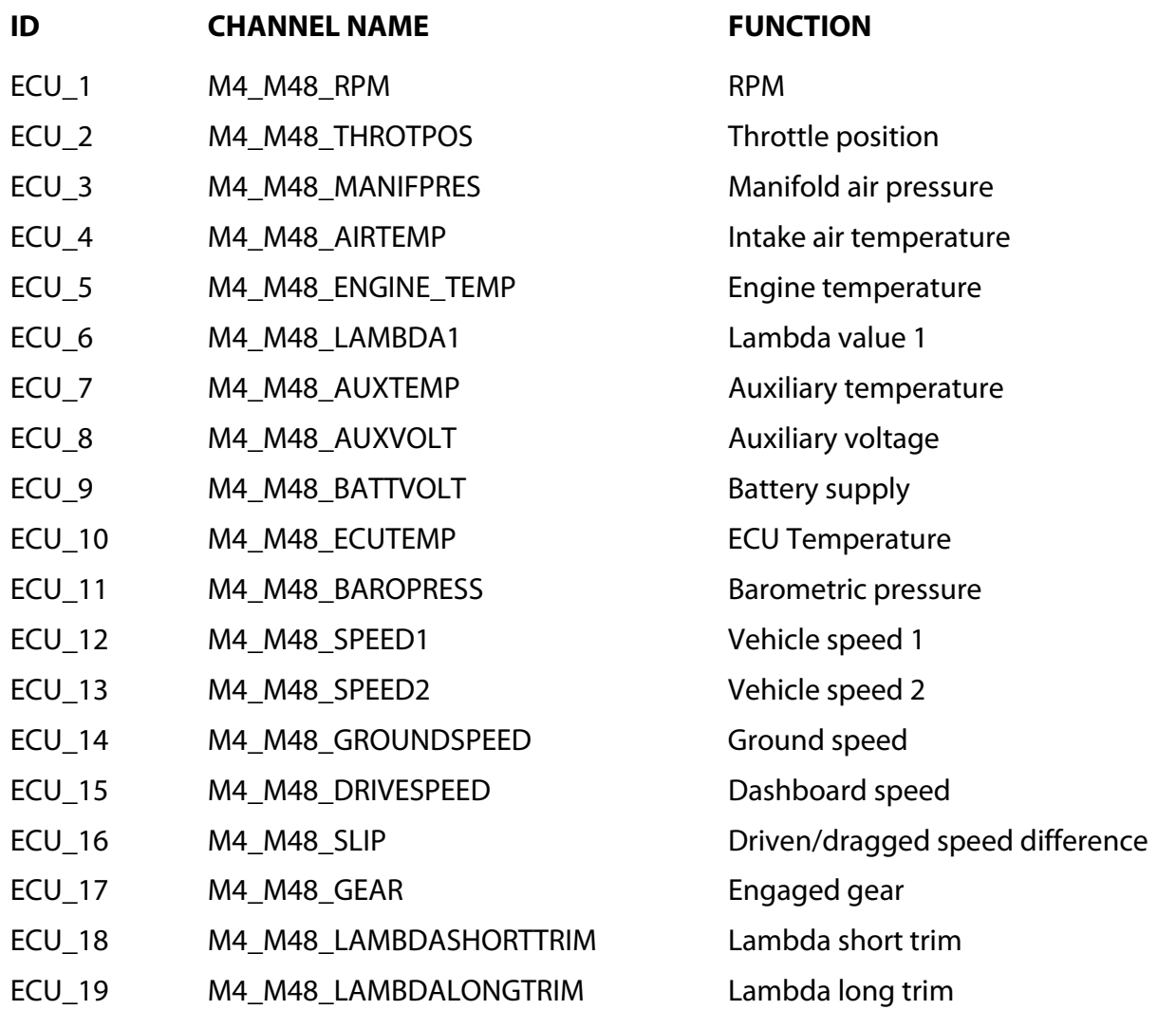

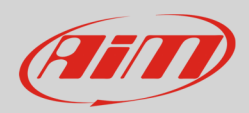

## 5.3 "MoTec" "M4-M48-Data5-19200" protocol

Channels received by AiM loggers connected to "MoTec" "M4-M48-Data5-19200" are:

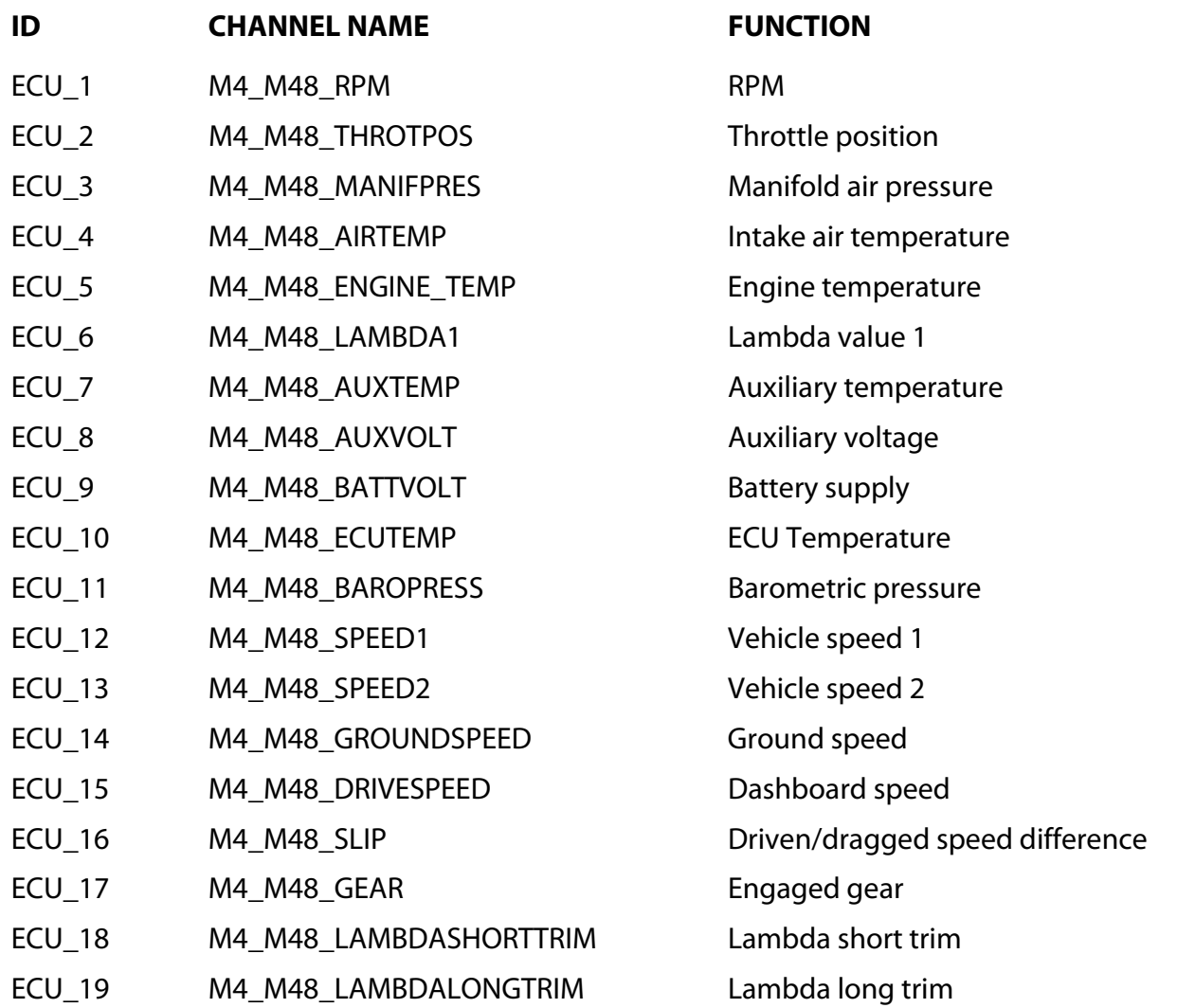